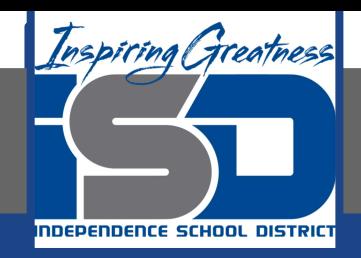

## **Microsoft Office Virtual Learning**

# **Sorting Data**

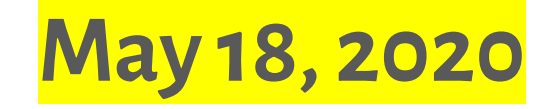

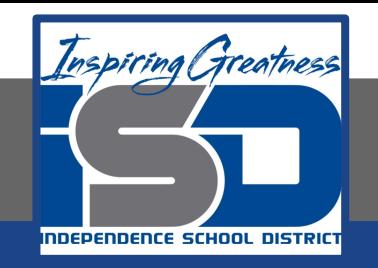

### Lesson: May 18 2020

### **Objective/Learning Target:**  Students will learn how to sort data in Excel and Google Sheets

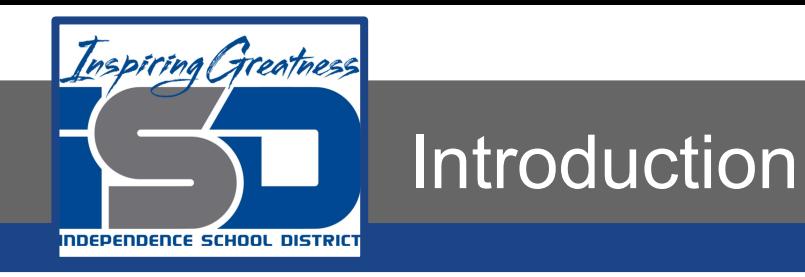

As you add more content to a worksheet, organizing this information becomes especially important. You can quickly **reorganize** a worksheet by **sorting** your data. For example, you could organize a list of contact information by last name. Content can be sorted alphabetically, numerically, and in many other ways.

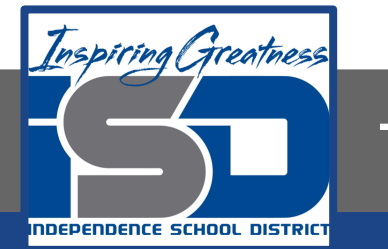

### Types of Sorting

\*\*Pictures: Excel (Left) Google Sheets (Right)

When sorting data, it's important to first decide if you want the sort to apply to the entire sheet or to a selection of cells.

**Sort Sheet** - organizes all of the data in your spreadsheet by one column. Related information across each row is kept together when the sort is applied. In the image below, the Contact Name/Name column has been sorted to display client names in alphabetical order. Each client's address information has been kept with each corresponding name.

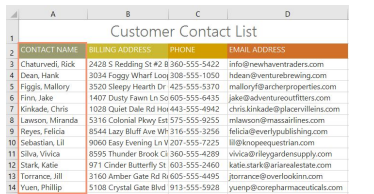

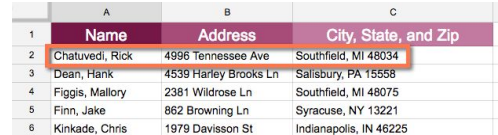

**Sort Range -** sorts the data in a range of cells, which can be helpful when working with a sheet that contains several tables. Sorting a range will not affect other content on the worksheet.

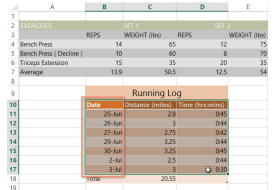

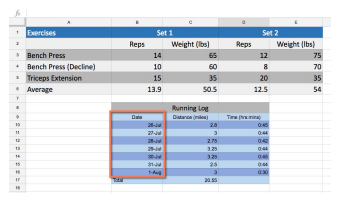

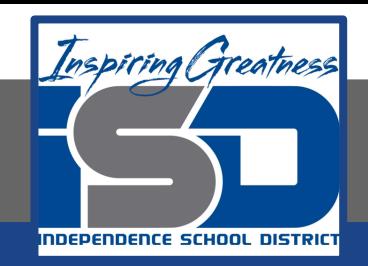

### To Sort a Sheet

#### **Excel**

 $C<sub>2</sub>$ 

1. Select a cell in the column you want to sort by. In our example, we'll select cell

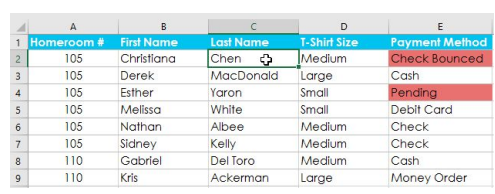

2. Select the Data tab on the Ribbon, then click the A-Z command to sort A to Z, or the Z-A command to sort Z to A. In our example, we'll sort A to Z.

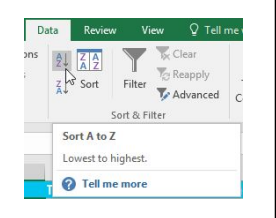

3. The worksheet will be sorted by the selected column. In our example, the worksheet is now sorted by last name.

#### **Google Sheets**

- 1. Click View and hover the mouse over Freeze. Select 1 row from the menu that appears.
- 2. The header row freezes. Decide which column will be sorted, then click a cell in the column.
- 3. Click Data and select Sort Sheet by column, A-Z (ascending) or Sort Sheet by column, Z-A (descending). In our example, we'll select Sort Sheet by column, A-Z.

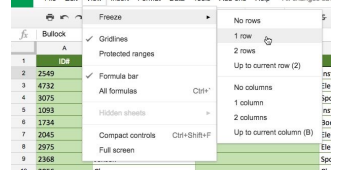

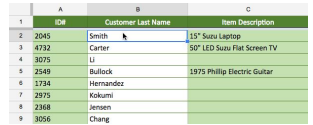

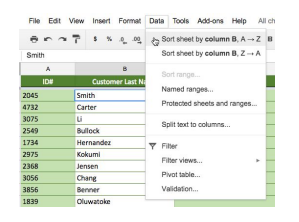

4. The sheet will be sorted according to your selection.

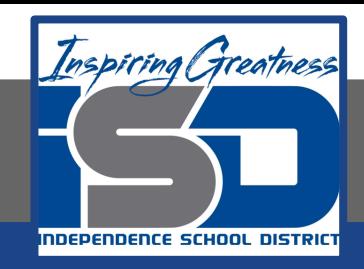

### To Sort a Range

#### **Excel**

- 1. Select the cell range you want to sort. In our example, we'll select cell range G2:H6.
- 2. Select the Data tab on the Ribbon, then click the Sort command.

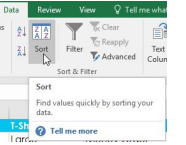

- 3. The Sort dialog box will appear.
- 4. Choose the column you want to sort by. In our example, we want to sort the data by the number of T-shirt orders, so we'll select Orders.

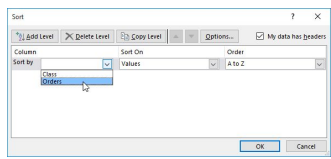

- 5. Decide the sorting order (either ascending or descending). In our example, we'll use Largest to Smallest.
- 6. Once you're satisfied with your selection, click OK.
- 7. The cell range will be sorted by the selected column. In our example, the Orders column will be sorted from highest to lowest. Notice that the other content in the worksheet was not affected by the sort.

#### **Sheets**

1. Select the cell range you want to sort. In our example, we'll select cell range G3:H6.

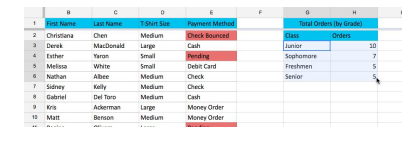

2. Click Data and select Sort range from the drop-down menu.

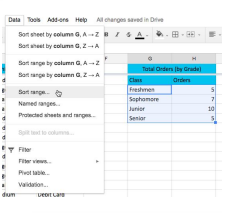

Cont Cancel

- 3. The Sorting dialog box appears. Select the desired column you want to sort by.
- 4. Select ascending or descending. In our example, we'll select descending (Z-A). Then click Sort.
- 5. The range will be sorted according to your selections (in our example, the data has been sorted in descending order according to the Orders column).

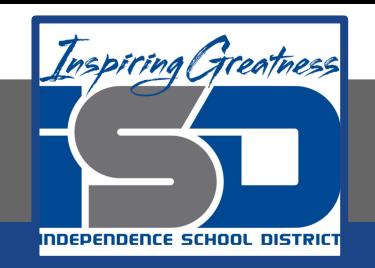

For More Resources:

Microsoft Excel: <https://edu.gcfglobal.org/en/excel2016/sorting-data/1/>

Google Sheets: <https://edu.gcfglobal.org/en/googlespreadsheets/sorting-and-filtering-data/1/>

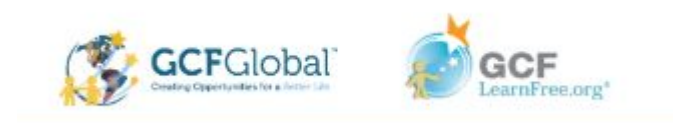